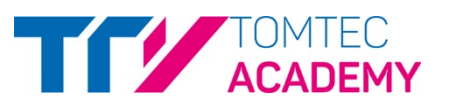

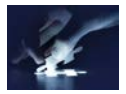

# **TOMTEC DATACENTER**\* **– QUICK GUIDE**

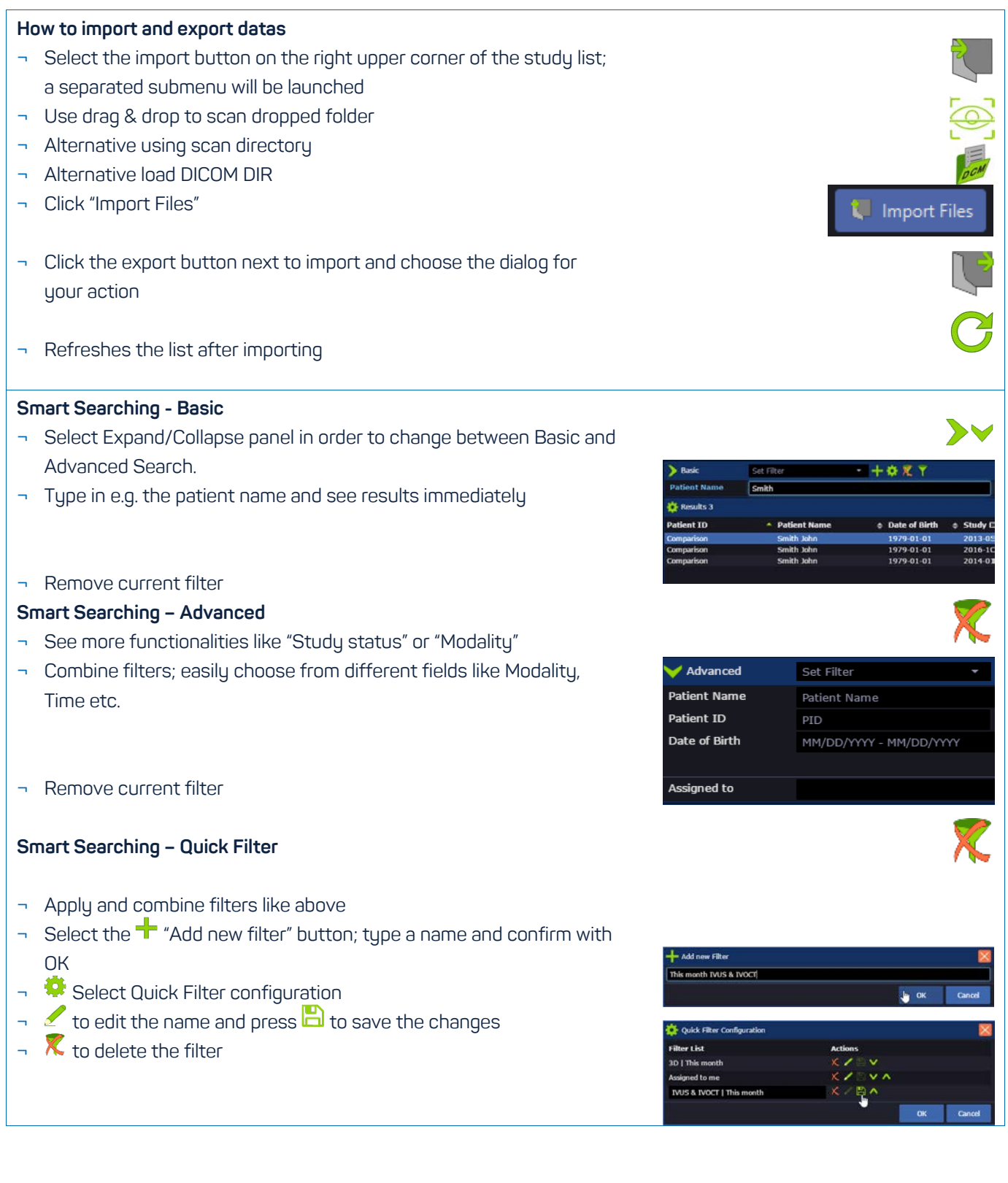

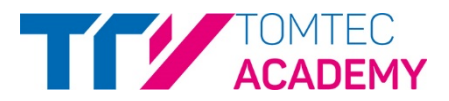

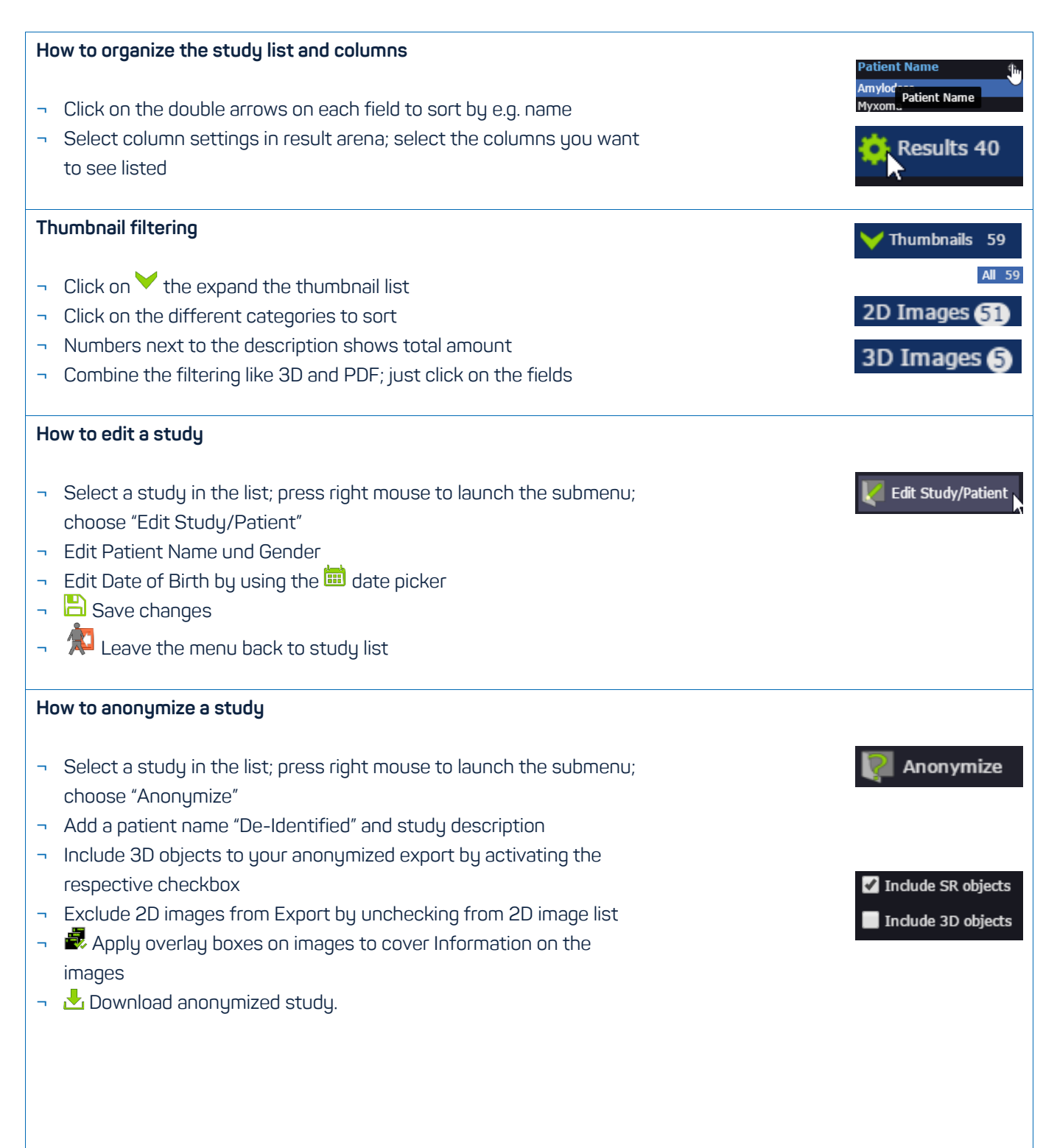

- ¬ Select one study and assign it to your list by clicking **M** "Assign to Physician" and selecting "Assign to"; also available by choosing a study and right mouse click
- ¬ Once a study is imported/transferred to TOMTEC, you can see the studu status "New "
- ¬ After launching and then closing <sup>●</sup>IMAGE-COM<sup>\*</sup>, the study is set to "Viewed"
- $\overline{\phantom{a}}$  After analysis is completed, click the button  $\overline{\phantom{a}}$  "Set Study to Analyzed"; you can find this on the top either a right mouse click on the study
- ¬ When Analyzed, you can also switch back to "Set to viewed"

#### **REPORTING Workflow – Preliminary**

- ¬ Open REPORTING\* and select a suitable package leaving reporting process here
- ¬ Set your report to "Preliminary" and close REPORTING. See the changes in the report status – you can filter for it

#### **REPORTING Workflow – Finalizing**

- ¬ Open REPORTING (you can also finalize the Preliminary Report) and fill up with content
- ¬ Set "Finalized" and confirm finalization with your password. Then click "OK".
- ¬  $\bigcirc$  Go Back to Study List and check if study status changed to finalized.

#### **Archiving workflow**

- $\overline{\phantom{a}}$  Access  $\overline{\phantom{a}}$  Study List and filter by archive status "Not Archived".
- ¬ Click "Archive Selected" in order to start sending it to the long term archive. If completed the status changes to "archived".

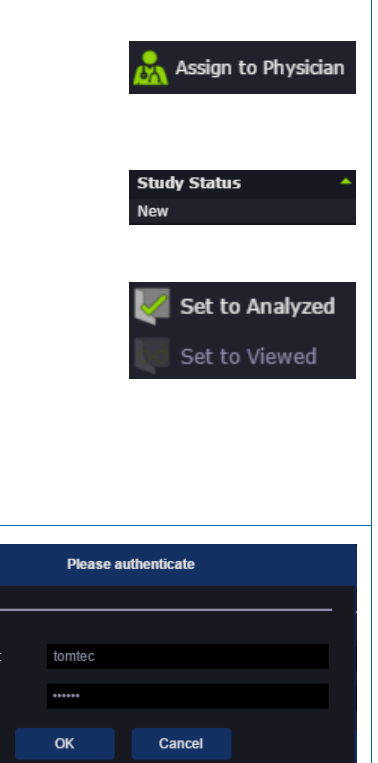

**THE LONG ACADE** 

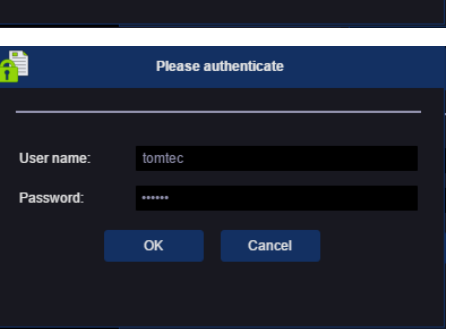

**User nai** Passwor

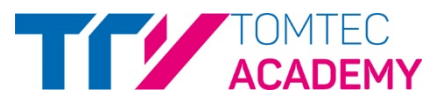

#### **Remote Archive Handling**

- ¬ Access <sup>†</sup> Study List and select the **♦** remote archive you want to search on
- ¬ Fill in Search Parameters in Basic Search or Advanced Search and **T** apply filter (or press return key)
- ¬ Select one or multiple studies and import to main archive.
- ¬ Switch back to main archive and find your new studies; check the time stamp in column "Announced at".

#### **Copy studies to a Remote Archive**

- ¬ Access <sup>•</sup>Study List and select a study.
- ¬ Click Copy To in order to transfer your selected study to a remote archive (e.g. PACS).

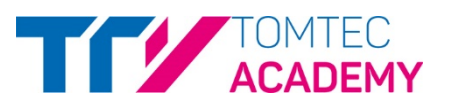

## **APPENDIX A**

### **STATUS OVERVIEW**

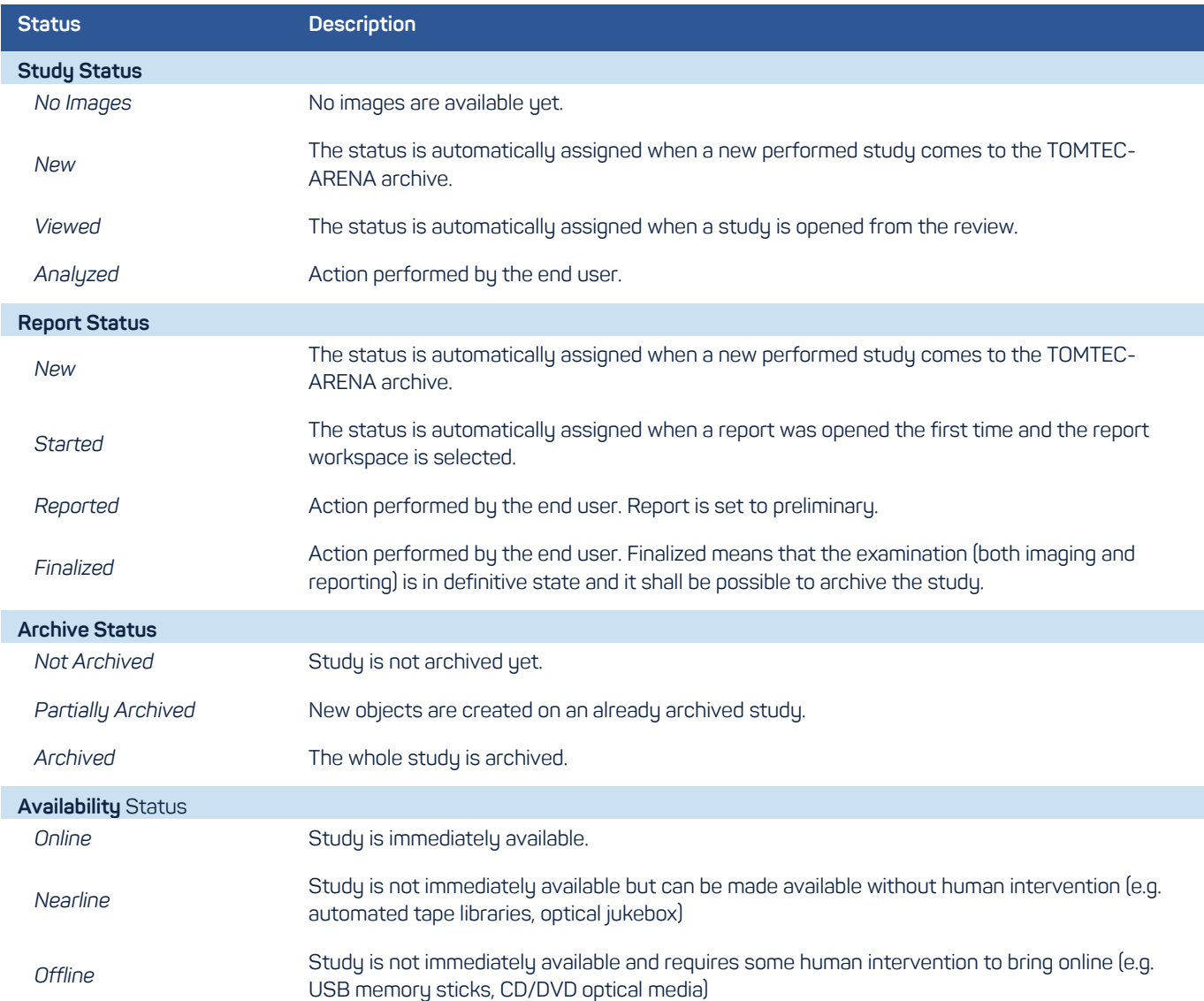

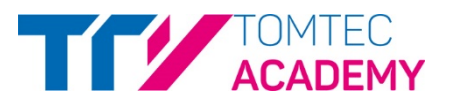

#### **TOOLBAR DETAIL**

| Icon                    | <b>Button</b>                   | <b>Description</b>                                                                                                    |
|-------------------------|---------------------------------|----------------------------------------------------------------------------------------------------|
| Left Side               |                                 |                                                                                                    |
| MZ.                     | Go to Full Screen               | Expand the window in browser to <b>full screen view</b> and click the button again to collapse to<br>normal view.                                                                    |
|                         | Reset                           | Displays the dataset as originally displayed.                                                                                                    |
|                         | <b>Refresh</b>                  | Refreshes the study data that are shown in the result area.                                                                                                    |
|                         | <b>Delete Selected</b>          | Deletes selected study(ies) from main archive                                                                                                    |
|                         | Reload                          | Reloads study(ies) from main archive if the status is nearline/offline.                                                                                                    |
|                         | Assign to Physician             | Assigns the selected study to the specific physician.                                                                                                    |
|                         | <b>Set Study to</b><br>Analyzed | Set study <b>status to analyzed</b> after review is completed                                                                                                    |
|                         | <b>Set Study to Viewed</b>      | Set study status back to viewed                                                                                                    |
|                         | Archive selected                | Archives the selected study to a specific archive (PACS, NAS,).                                                                                                    |
| <b>Right Side</b>       |                                 |                                                                                                    |
| $\bullet$               | <b>IMAGE-COM</b>                | Opens IMAGE-COM (Desktop Client variant).                                                                                                    |
| $\bullet$               | IMAGE-COM Zero <sup>*</sup>     | Opens IMAGE-COM Zero (Desktop Browser variant).                                                                                                    |
|                         | <b>REPORTING</b>                | Opens REPORTING module.                                                                                                    |
| $\overline{\mathbf{C}}$ | <b>REPORT</b> and Review        | Opens IMAGE-COM and REPORTING in parallel within one click.                                                                                                    |
|                         | <b>WEB REVIEW</b>               | Opens WEB REVIEW module.                                                                                                    |
|                         | <b>DATA MAINTENANCE</b>         | Opens DATA MAINTENANCE                                                                                                    |
| 7                       | About                           | Shows all information about the version of the product and allows the user to get access to<br>the pdf version of the user manual and to all available documentations.               |
|                         | <b>Settings</b>                 | Used as entry point in order to access to the following settings: user settings, administration<br>settings and open report customization.                                           |
|                         | Exit                            | Closes the current module and returns to the data management platform. The software asks,<br>if the results should be stored as a structured report to the data management platform. |

<span id="page-5-0"></span> <sup>\*</sup> Is part of TOMTEC-ARENA. TOMTEC-ARENA is a registered trademark of TOMTEC IMAGING SYSTEMS GMBH in Germany and/or other countries.